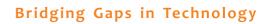

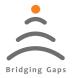

## Koal Touch Series Load Vs Displacement

# **USER'S MANUAL**

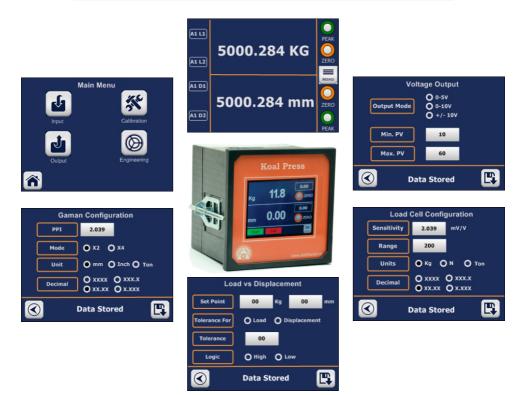

Read the user's manual carefully before starting to use the unit or software. Producer reserves the right to implement changes without prior notice.

#### Seetharam Mechatronics Pvt. Ltd

Office: #3, 8th Street, Vaishnavi Nagar, Chennai-600 109, India. Web: www.seetharam.in Email: ram@seetharam.in

Load Vs Displacement

## Index

| Section | Title                                     | Pages |
|---------|-------------------------------------------|-------|
| 1       | Safety/Proper Usage                       | 03    |
| 2       | Warning                                   | 04    |
| 3       | Product Description                       | 05    |
| 4       | <b>Outline Drawing &amp; Panel Cutout</b> | 06    |
| 5       | Mounting                                  | 07    |
| 6       | Pin Configuration                         | 08    |
| 7       | Communication                             | 09    |
| 8       | Screen Setting                            | 10    |
| 9       | Icon Description                          | 12    |
| 10      | Main Menu                                 | 13    |
| 11      | Input Setting                             | 14    |
| 12      | Output Setting                            | 17    |
| 13      | Engineering Settings                      | 25    |
| 14      | Calibration Settings                      | 26    |

Load Vs Displacement

## 1. Safety / Proper Usage

- Don't use sharp edge tools/equipment on touch screen
- In order to minimize fire or electric shock hazard, the unit must be protected against atmospheric precipitation and excessive humidity.
- Do not use the unit in areas threatened with excessive shocks, vibrations, dust, humidity, corrosive gasses and oils.
- Do not use the unit in areas where there is risk of explosions.
- Do not use the unit in areas with significant temperature variations, exposure to condensation or ice.
- Do not use the unit in areas exposed to direct sunlight.
- Make sure that the ambient temperature (e.g. inside the control box) does not exceed the recommended values. In such cases forced cooling of the unit must be considered (e.g. by using a ventilator).
- Do not attempt to disassemble, repair or modify the unit yourself. The unit has no user serviceable parts. Defective units must be disconnected and submitted for repairs at an authorized service centre
- In an environment with a high amount of moisture or humidity, create a drip loop on the cable to prevent any water from flowing into the sensor.

Load Vs Displacement

## \land 2. Warning

The indicator must not be modified from the design or safety engineering point of view except with our express agreement. Any modification shall exclude all liability on our part for any damage resulting there from.

Load Vs Displacement

### 3. Product Description

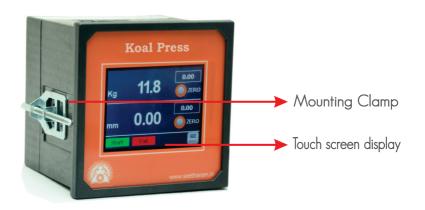

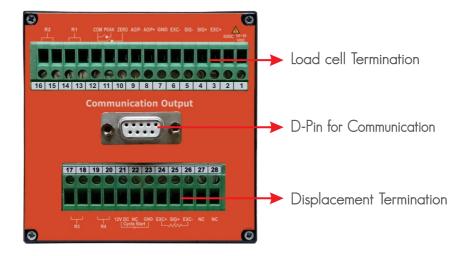

Load Vs Displacement

### 4. Outline Drawing & Panel Cutout

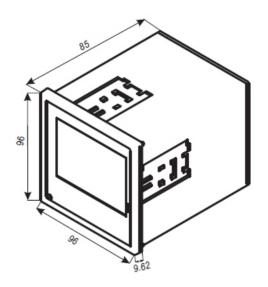

Panel Cutout

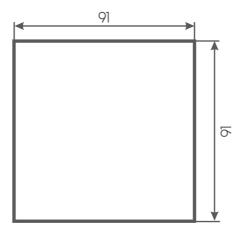

All Dimensions are in mm

Load Vs Displacement

### 5. Mounting

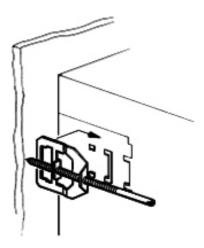

The Screw clamp is placed on the enclosure from the rear of the control panel.

After this, the enclosure is pressed firmly on to the rear wall of the control panel through the integrated screw.

Load Vs Displacement

### 6. Pin Configuration

#### Koal Touch Strain (KTS) - Strain output sensor

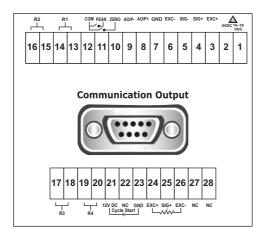

- 1 10-35V DC
- 2 0V DC
- 3 Exc +
- 4 Sig + Force Sensor
- 5 Sig -6 - Exc -
- 7 GND
- 8 A O/P+
- 9 A O/P -
- 10 Zero
- 11 Peak
- 12 COM
- 13 NO1
- 14 COM1
- 15 NO2
- 16 COM2

- 17 NO3
- 18 COM3 19 - NO4
- 20 COM4
- 21 12V DC (Cycle Start)
- 22 NC
- 23 GND (Cycle Start)
- 24 Exc+ Displacement

Sensor

- 25 Sig + 26 Exc-
- 20 EXC-27 - NC
- 28 NC

Load Vs Displacement

## 7. Communication

| Pin Configuration |           |  |  |  |
|-------------------|-----------|--|--|--|
| Pin 1             | NA        |  |  |  |
| Pin 2             | RS232 TX  |  |  |  |
| Pin 3             | RS 232 RX |  |  |  |
| Pin 4             | NA        |  |  |  |
| Pin 5             | RS232 GND |  |  |  |
| Pin 6             | NA        |  |  |  |
| Pin 7             | RS485 A   |  |  |  |
| Pin 8             | RS485 B   |  |  |  |
| Pin 9             | NA        |  |  |  |

9 Pin male

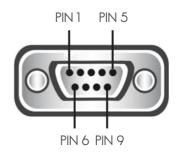

Load Vs Displacement

### 8. Screen Setting

#### Home Screen

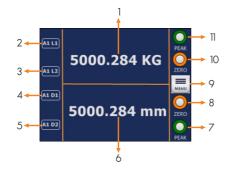

| S.No | Parameters                | Description                              |  |
|------|---------------------------|------------------------------------------|--|
| 1    | Load cell Display Reading | The current display of sensor reading.   |  |
| 2&3  | Load Cell Alarm Channel   | Displays the status of alarm channel     |  |
|      |                           | Red - Disabled                           |  |
|      |                           | Green - Enabled                          |  |
| 4&5  | Displacement              | Displays the status of alarm channel     |  |
|      | Alarm Channel             | Red - Disabled                           |  |
|      |                           | Green - Enabled                          |  |
| 6    | Displacement              | The current display of sensor reading.   |  |
|      | Display Reading           |                                          |  |
| 7    | Displacement Peak         | Displays only max. value when enabled    |  |
|      |                           | Peak Enabled - Button Red Color          |  |
|      |                           | Peak Disabled - Button Green Color       |  |
| 8    | Displacement Zero         | When enabled the current value is zeroed |  |

Load Vs Displacement

### 8. Screen Setting

#### Home Screen

| S.No | Parameters        | Description                              |
|------|-------------------|------------------------------------------|
| 9    | Menu              | Navigate to                              |
|      |                   | Input                                    |
|      |                   | Output                                   |
|      |                   | Engineering Setting                      |
|      |                   | Calibration                              |
| 10   | Load cell Zero    | When enabled the current value is zeroed |
| 11   | Displacement Peak | Displays only max. value when enabled    |
|      |                   | Peak Enabled - Button Red Color          |
|      |                   | Peak Disabled - Button Green Color       |

Note: kindly touch icon for navigation to following screen.

Load Vs Displacement

### 9. Icon Description

| lcons        | Description                            |
|--------------|----------------------------------------|
| ñ            | Home Button - Navigate to Home Screen  |
| $\mathbf{>}$ | Forward - Navigate to Next Screen      |
|              | Backward - Navigate to Previous Screen |
|              | Backward - Navigate to Previous Screen |
|              | Save Button - To Save the Settings     |

#### Numeric Screen

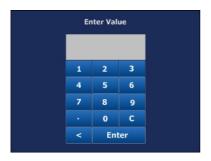

This screen will pop up for numerical data entry.

Load Vs Displacement

## 10. Main Menu

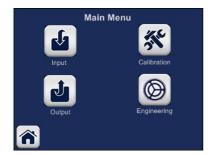

Main menu consists

- 1. Input Configuration
- 2. Output Configuration
- 3. Engineering Configuration
- 4. Load Cell Configuration

Common for all Koal Touch Series

Load Vs Displacement

### 11. Input Setting

#### **11.1 Load cell Configuration**

Sensor Type Selection

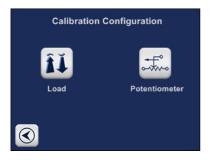

#### Load Setting

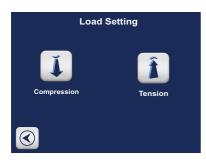

Compression – unipolar Tension – Bi-polar

Load Vs Displacement

### 11. Input Setting - Load Cell

#### Sensor Input

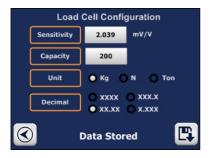

- Enter sensitivity of sensor as mentioned in datasheet.
- Enter full scale of sensor to be measured.
- Select the unit to be displayed of sensor (unit conversion not available)
- Select the appropriate decimal point.
- Save the setting.

### 11.2 Input Setting - Displacement

#### **11.2 Displacement Configuration**

#### Sensor Input

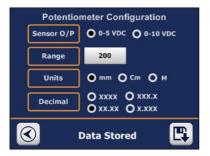

- Select required sensor.
- Enter full scale of sensor to be measured in range.
- Select the unit to be displayed of sensor (unit conversion not available)
- Select the appropriate decimal point.
- Save the setting.

Load Vs Displacement

## 12. Output Setting

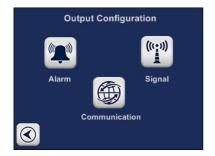

#### 12.1 Alarm Output Setting

Alarm output consists of four channels in which conditions can be set and trigger the relay output accordingly.

#### 12.1.1 Channel Navigation Screen(Load & Displacement)

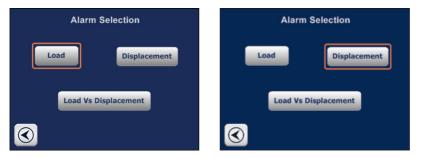

Alarm output settings are same as Load & Displacement for following steps

Load Vs Displacement

## 12. Output Setting

#### 12.1.2 Channel Setting Screen

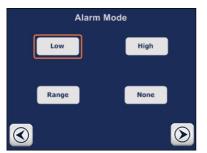

Same window for Load & Displacement at alarm output settings

#### 12.1.3 Range Setting

Energize (or) De-energize relay between two set conditions

| Range Configuration |           |  |  |  |
|---------------------|-----------|--|--|--|
| Low Range           | 00        |  |  |  |
| High Range          | 00        |  |  |  |
| Output Logic        | • NO • NC |  |  |  |
| Oata                | a Stored  |  |  |  |

Output logic - select **HIGH** for energizing the relay between the set values. Till then the relay will be de -energized.

Select  $\ensuremath{\mathsf{LOW}}$  for de – energizing the relay between the set values. Till then the relay will be energized.

Low range - Enter the low range value

High range - Enter the high range value

After entering data select save button upon which "Alarm data stored". Once saved, it will be navigated to alarm channel selection screen.

## 12. Output Setting

#### 12.1.4 High Setting

Energize (or) De-energize relay output greater than the given value.

| High Level Configuration |  |  |  |
|--------------------------|--|--|--|
| High Range 00            |  |  |  |
| Output Logic O NO O NC   |  |  |  |
|                          |  |  |  |
| Data Stored              |  |  |  |

**Output logic -** select **HIGH** for energizing the relay after the values. Till then the relay will be de - energized.

Select **LOW** for de - energizing the relay after the values. Till then the relay will be energized.

High range - Enter the high range value

After entering data select save button upon which "**Alarm data stored**". Once saved, it will be navigated to alarm channel selection screen.

Load Vs Displacement

## 12. Output Setting

#### 12.1.5 Low Setting

Energize (or) De-energize relay output lesser than the given value.

| Low Level Configuration |    |  |  |
|-------------------------|----|--|--|
| Low Range 00            |    |  |  |
| Output Logic O NO O NC  |    |  |  |
| Oata Stored             | E. |  |  |

Output logic - select **HIGH** for energizing the relay below the values. Till then the relay will be de - energized.

Select  $\ensuremath{\mathsf{LOW}}$  for de – energizing the relay below the values. Till then the relay will be energized.

Low range - Enter the low range value

After entering data select save button upon which "Alarm data stored". Once saved, it will be navigated to alarm channel selection screen.

Load Vs Displacement

## 12. Output Setting

12.1.6 Channel Navigation Screen (Load vs Displacement)

| Alarm Selection |              |              |  |  |
|-----------------|--------------|--------------|--|--|
| Load            |              | Displacement |  |  |
|                 | ad Vs Displa | cement       |  |  |
|                 |              |              |  |  |

Click the load vs Displacement - Select Receipe's

#### 12.1.6.1. Select Receipe (Load vs Displacement)

| Select Recipe |        | Select Recipe |            | cipe |           |  |           |            |
|---------------|--------|---------------|------------|------|-----------|--|-----------|------------|
|               | PORT 1 | PORT 5        |            |      | RECIPE#9  |  | RECIPE#13 |            |
|               | PORT 2 | PORT 6        |            |      | RECIPE#10 |  | RECIPE#14 |            |
|               | PORT 3 | PORT 7        |            |      | RECIPE#11 |  | RECIPE#15 |            |
|               | PORT 4 | PORT 8        |            |      | RECIPE#12 |  | RECIPE#16 |            |
|               |        |               |            |      |           |  |           |            |
| $\bigcirc$    |        |               | $\bigcirc$ |      |           |  |           | $\bigcirc$ |

Individually select the port (or) Receipee. Don't be confused ports and recipee are same.

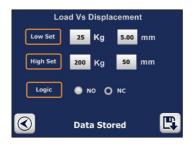

Enter the low values and high values. and no is nominally open(NO) and nomainally close(NC)

## 12. Output Setting

#### 12.2 Signal Output

Select type of analog output required for your process/application.

| Loadcell Signal Output |            |  |  |
|------------------------|------------|--|--|
| Voltage                | Current    |  |  |
| $\odot$                | $\bigcirc$ |  |  |

#### 12.2.1 Voltage Setting

The voltage will be scaled between minimum process value and maximum process value

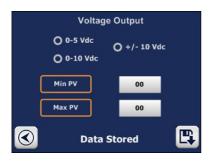

Output mode - Select the required output voltage for your process.

Min PV- Enter minimum process value

Max PV - Enter maximum process value

After entering data select save button upon which "**Output data stored**". Once saved, it will be navigated to output setting screen.

Load Vs Displacement

## 12. Output Setting

#### 12.2.2 Current Setting

The current will be scaled between minimum process value and maximum process value

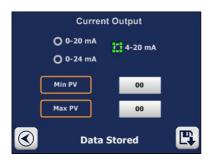

Output mode - Select the required current output for your process.

Min PV- Enter minimum process value

Max PV - Enter maximum process value

After entering data select save button upon which "**Output data stored**". Once saved, it will be navigated to output setting screen.

After entering data select save button upon which "**Output data stored**". Once saved, it will be navigated to output setting screen.

Load Vs Displacement

## 12. Output Setting

#### 12.3 Communication

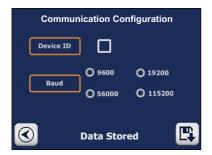

Enter device ID

Select type of communication

Select baud rate based on the device connected to koal touch.

After entering data select save button upon which "Com data stored".

Load Vs Displacement

## 13. Engineering Settings

| En            | gineering Configura | tion                             |
|---------------|---------------------|----------------------------------|
| Multiplicatio | on Factor 1.00      |                                  |
| Input Samp    | ling/Sec 0 50 0 100 | 0 <b>O</b> 150<br>0 <b>O</b> 300 |
| $\bigcirc$    | Data Stored         | E                                |

Enter multiplication factor to be multiplied with calibrated value

Input sampling/sec - Select options for required samples to be read by the indicator.

**Display update/sec** - Select options for how many times the display has to be updated.

After entering data select save button upon which "Eng data stored".

Load Vs Displacement

### 14. Calibration Settings

#### 14.1 Load Cell Calibration setting

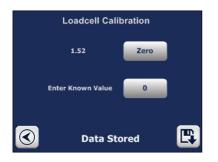

Physically Load sensor with known load and enter the known value.

After entering data select save button upon which "calibration data stores".

#### 14.2 Displacement Calibration setting

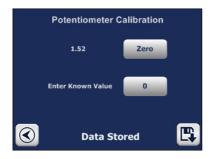

Physically Load sensor with known load and enter the known value.

After entering data select save button upon which "calibration data stores".